# **Créer un compte Mon Ontario**

## **Table des matières**

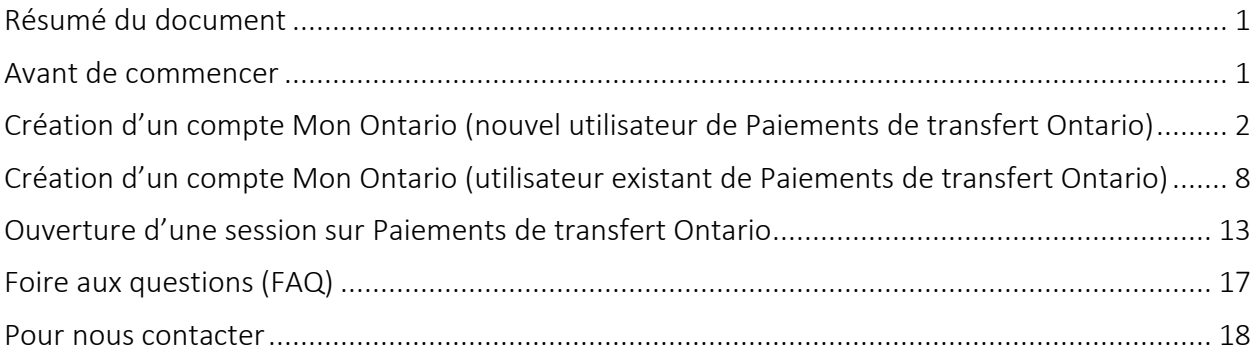

## <span id="page-0-0"></span>**Résumé du document**

Le présent document décrit la façon de créer un compte Mon Ontario pour accéder à Paiements de transfert Ontario. Les instructions varient légèrement selon que vous êtes un nouvel utilisateur ou que vous avez déjà eu accès à Paiements de transfert Ontario en utilisant ONe-key ou GO Secure.

### <span id="page-0-1"></span>**Avant de commencer**

Le gouvernement de l'Ontario modifie la façon dont les utilisateurs accèdent aux services publics sécurisés. Les identifiants de connexion ONe-key ou GO Secure sont remplacés par le compte Mon Ontario. Ce compte accroît la robustesse de la sécurité et de l'authentification, tout en améliorant l'expérience utilisateur.

Remarque : Si vous avez déjà créé un compte Mon Ontario pour un autre service du gouvernement de l'Ontario, vous n'avez pas à créer un nouveau compte pour Paiements de transfert Ontario.

Les nouveaux utilisateurs de Paiements de transfert Ontario se connecteront au moyen de leur compte Mon Ontario avant de créer leur profil de Paiements de transfert Ontario. Les utilisateurs actuels de Paiements de transfert Ontario pourront automatiquement accéder à leurs données.

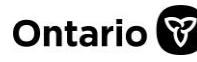

Les nouveaux utilisateurs du système Paiements de transfert Ontario doivent commencer par créer un compte Mon Ontario. Après la création du compte et l'authentification, ils doivent configurer leur profil de Paiements de transfert Ontario. Il s'agit d'un processus qui se fait une seule fois.

Les utilisateurs de Paiements de transfert Ontario qui disposent déjà d'un compte associé à des identifiants de connexion ONe-key ou GO Secure doivent créer un compte Mon Ontario à l'aide de la même adresse électronique que celle associée à leur profil de Paiements de transfert Ontario. Après la création du compte Mon Ontario, les données de l'utilisateur sont automatiquement transférées. Il s'agit d'un processus qui se fait une seule fois.

## <span id="page-1-0"></span>**Création d'un compte Mon Ontario (nouvel utilisateur de Paiements de transfert Ontario)**

Cette section décrit le processus de création d'un compte Mon Ontario pour un utilisateur qui ne s'est jamais inscrit à Paiements de transfert Ontario et n'a donc pas d'identifiant ONe-key ou GO Secure.

1. Ouvrez une session dans Paiements de transfert Ontario à l'aide d'un navigateur Web Google Chrome.

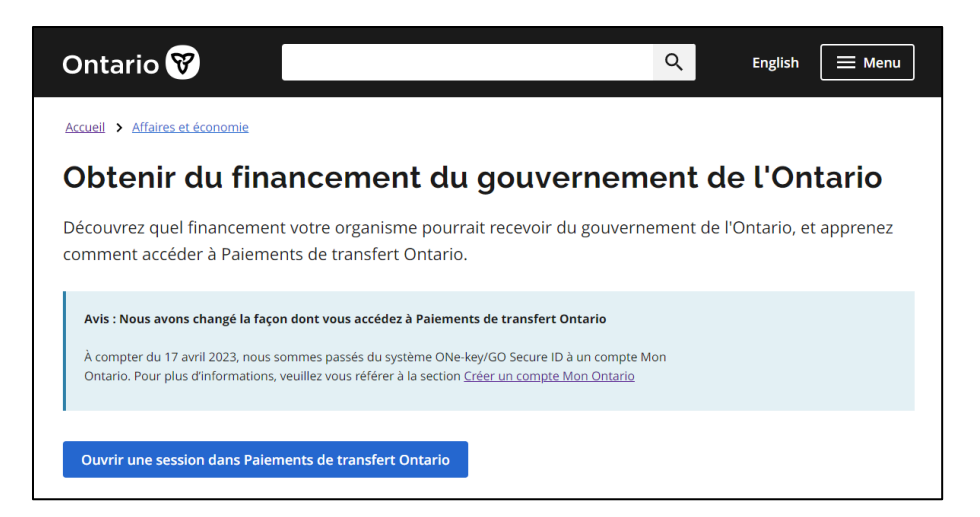

2. Sélectionnez Ouvrir une session dans Paiements de transfert Ontario. La page Paiements de transfert Ontario s'affiche.

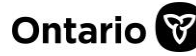

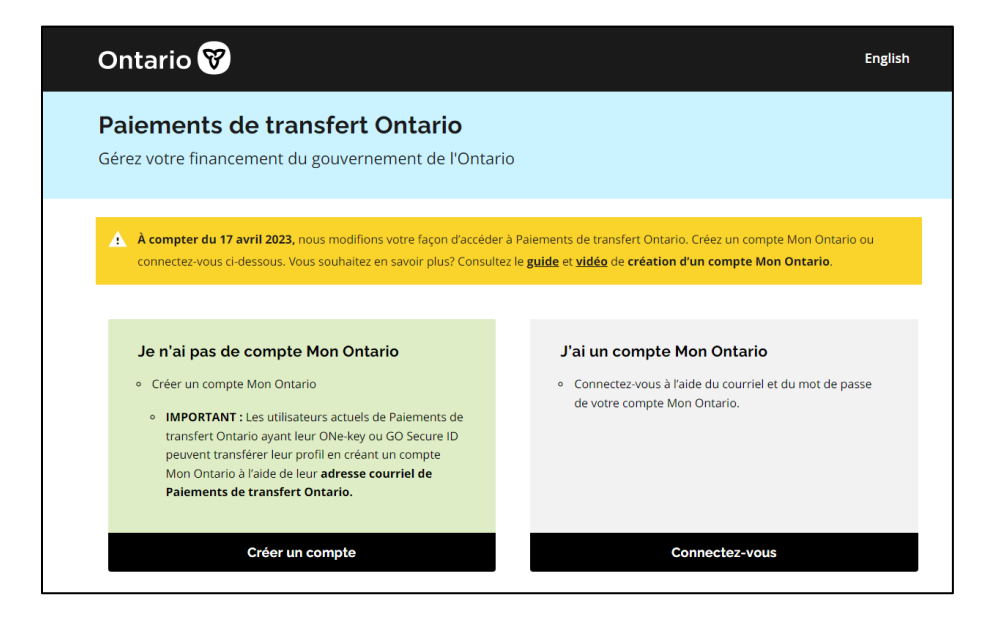

3. Sélectionnez Créer un compte (situé dans la case « Je n'ai pas de compte Mon Ontario »). La page suivante s'affiche.

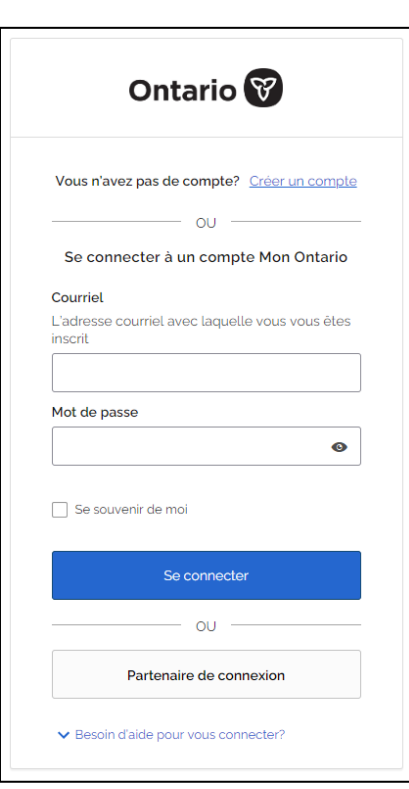

4. Sélectionnez le lien bleu pour Créer un compte. La page Créer un compte s'affiche.

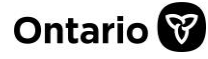

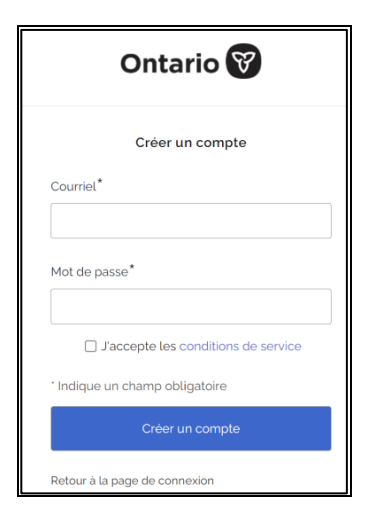

- 5. Saisissez votre adresse électronique.
- 6. Créez un mot de passe pour le compte Mon Ontario.
- 7. Cochez la case pour accepter les Conditions d'utilisation.
- 8. Sélectionnez le bouton pour Créer un compte. Un avis s'affiche.

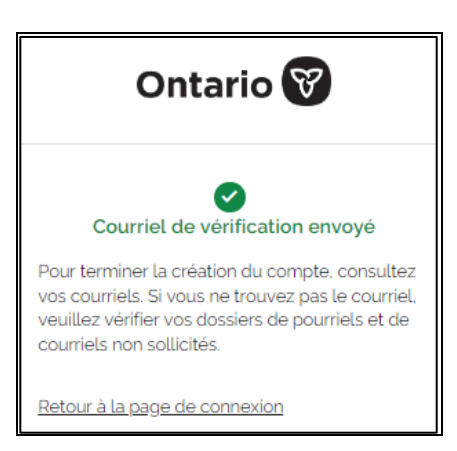

- 9. Un courriel est envoyé à l'adresse électronique que vous avez saisie.
- 10. Dans votre boîte de réception, retrouvez le courriel dont l'objet est « Activer le compte Mon Ontario ».

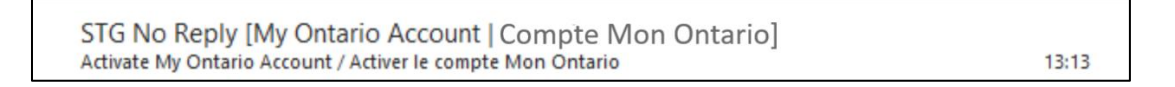

11. Ouvrez le courriel. (Si vous ne trouvez pas le courriel, consultez votre dossier de courrier indésirable). Le courriel comprend un lien qui vient à expiration dans une heure.

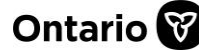

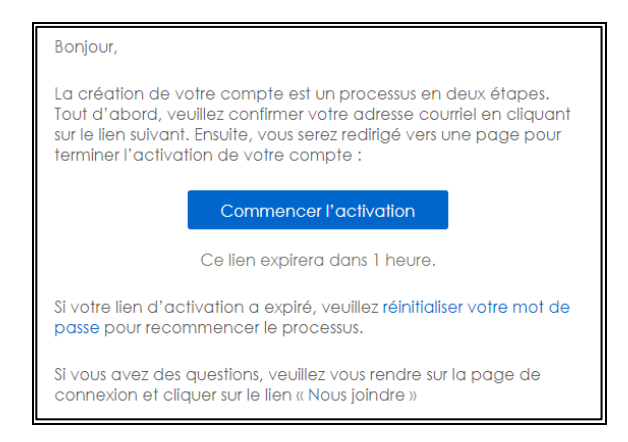

12. Sélectionnez le lien Commencer l'activation. La page suivante s'affiche.

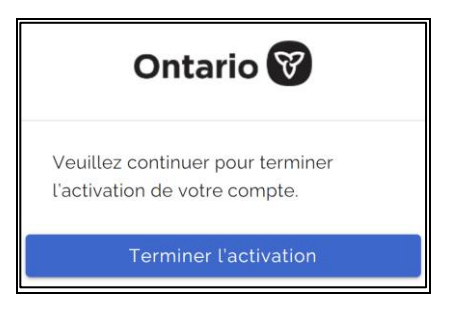

13. Sélectionnez Terminer l'activation. Une page de vérification s'affiche.

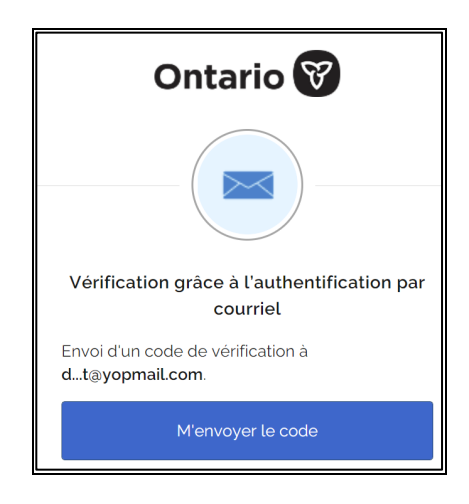

14. Sélectionnez M'envoyer le code. La page suivante s'affiche.

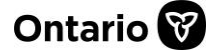

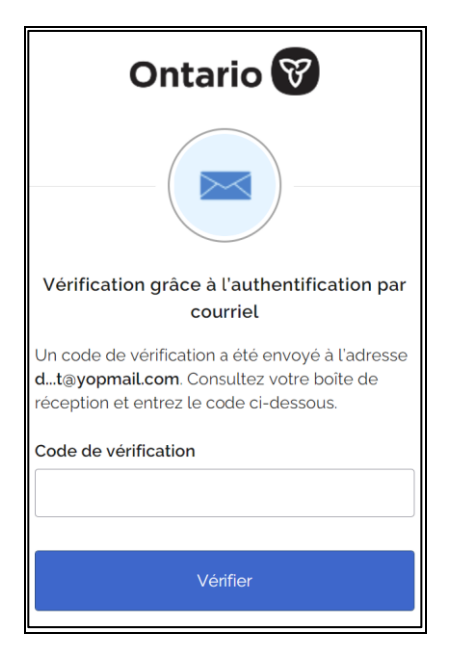

- 15. Ouvrez le courriel et prenez note du code.
- 16. Retournez à la page de Vérification grâce à l'authentification par courriel.

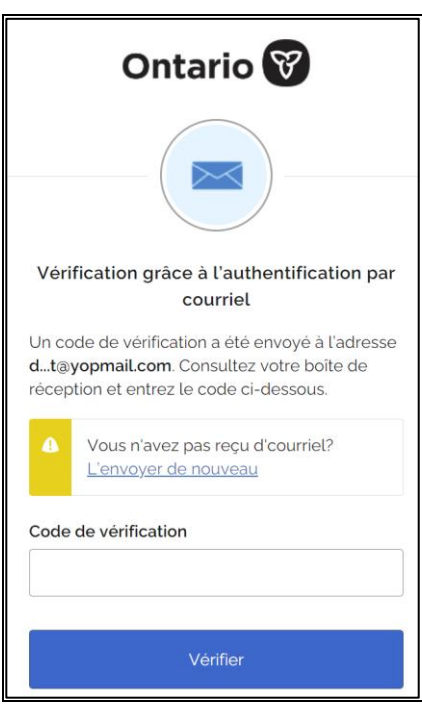

- 17. Entrez le code de vérification.
- 18. Sélectionnez Vérifier. La page Dossier paiements de transfert s'affiche.

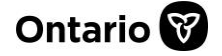

### **GUIDE DE RÉFÉRENCE**

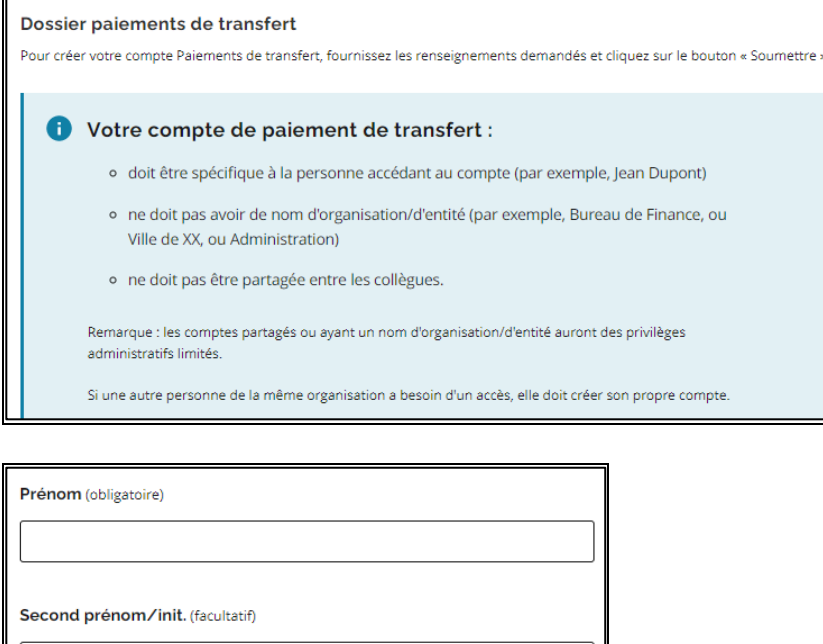

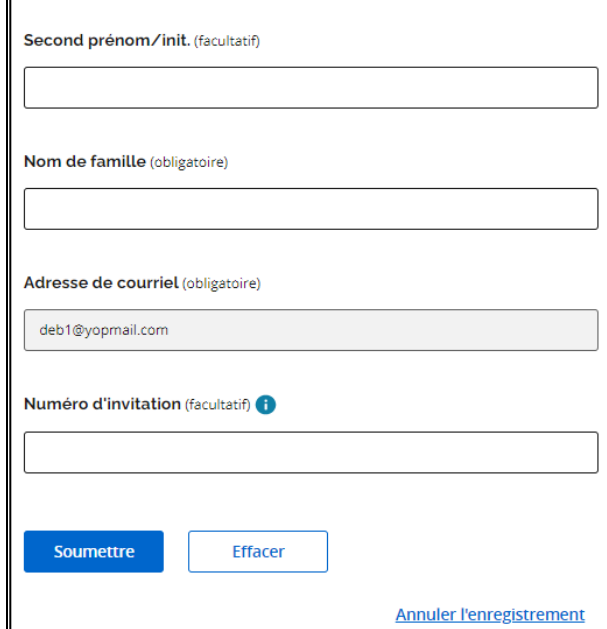

- 19. Remplissez tous les champs obligatoires.
- 20. Sélectionnez Soumettre. La page Paiements de transfert Ontario s'affiche.

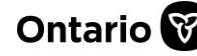

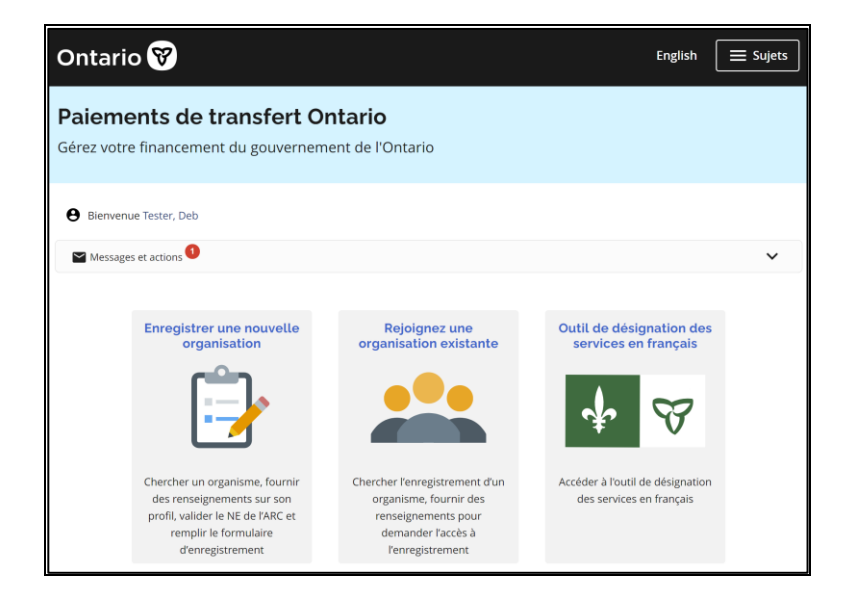

Vous avez terminé la création de votre compte Mon Ontario. Une fois que vous avez pu accéder à Paiements de transfert Ontario, vous serez en mesure de vous inscrire ou d'ajouter votre organisme.

## <span id="page-7-0"></span>**Création d'un compte Mon Ontario (utilisateur existant de Paiements de transfert Ontario)**

Cette section explicite la création d'un compte Mon Ontario pour un utilisateur existant de Paiements de transfert Ontario.

1. Ouvrez une session dans Paiements de transfert Ontario à l'aide d'un navigateur Web Google Chrome.

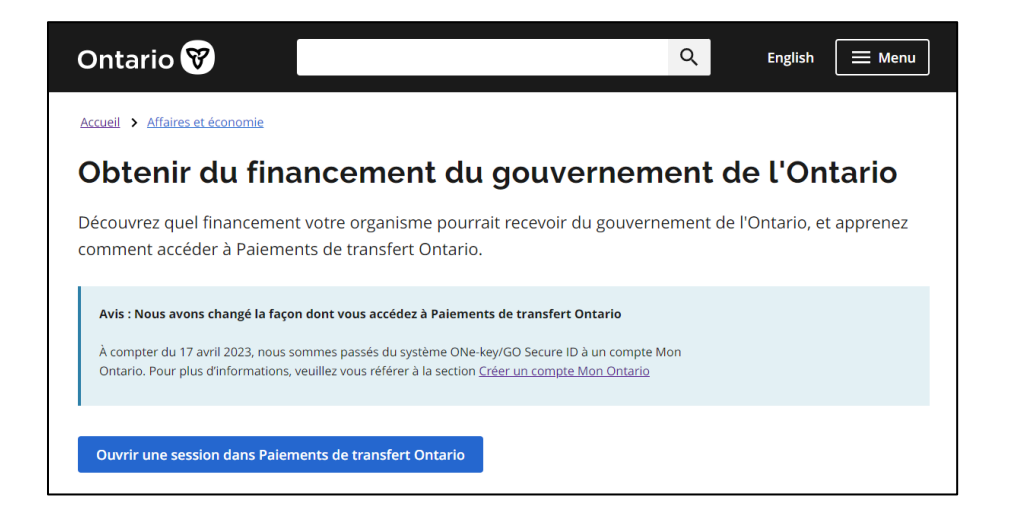

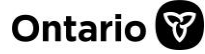

2. Sélectionnez Ouvrir une session dans Paiements de transfert Ontario. La page Paiements de transfert Ontario s'affiche.

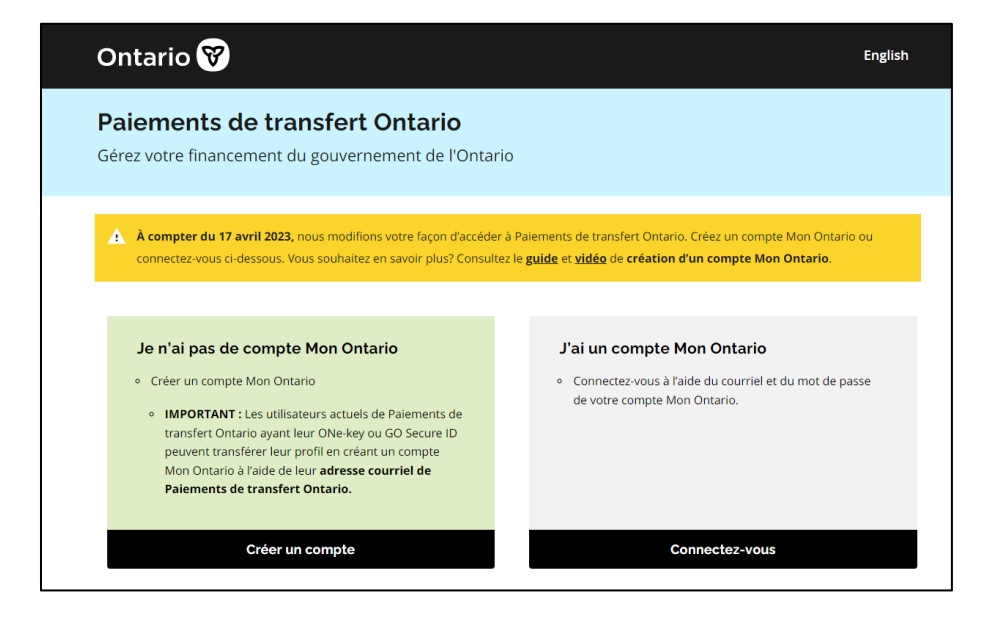

3. Sélectionnez Créer un compte situé dans la case Vous n'avez pas de compte? La page suivante s'affiche :

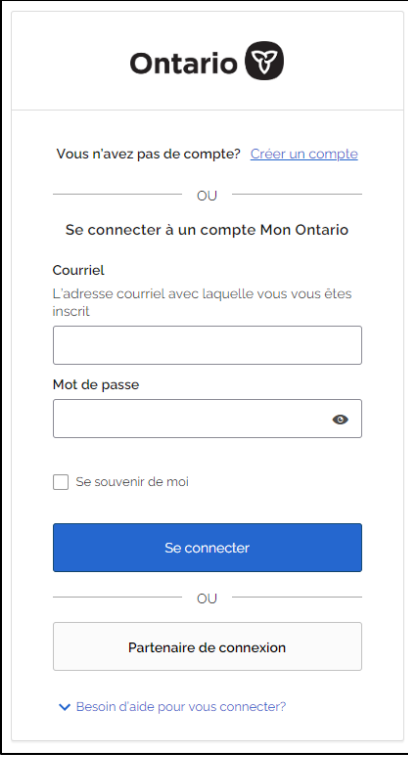

4. Sélectionnez le lien bleu pour Créer un compte. La page Créer un compte s'affiche.

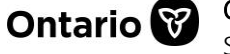

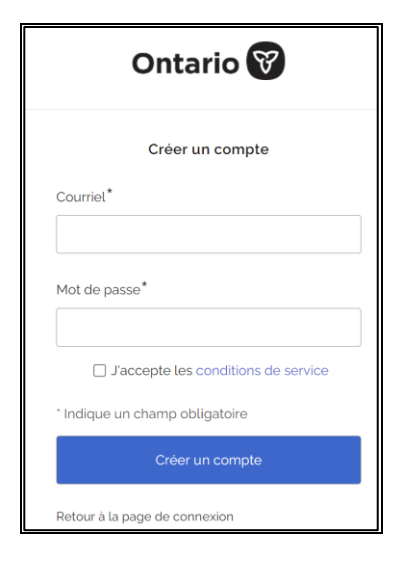

5. Saisissez votre adresse électronique.

Remarque : Assurez-vous que l'adresse électronique saisie est la même que celle associée à votre compte existant de Paiements de transfert Ontario. Pour vous renseigner sur la mise à jour de votre adresse électronique de Paiements de transfert Ontario, consultez [ontario.ca/ObtenirDuFinancement.](https://www.ontario.ca/fr/page/obtenir-du-financement-du-gouvernement-de-lontario)

- 6. Créez un mot de passe pour le compte Mon Ontario.
- 7. Cochez la case pour accepter les Conditions d'utilisation.
- 8. Sélectionnez le bouton pour Créer un compte. Un avis s'affiche.

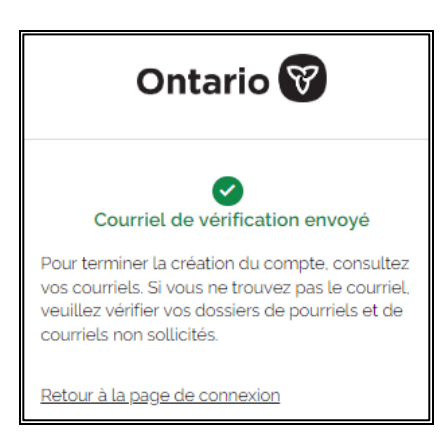

- 9. Un courriel est envoyé à l'adresse électronique que vous avez saisie.
- 10. Dans votre boîte de réception, retrouvez le courriel dont l'objet est « Activer le compte Mon Ontario ». (Si vous ne trouvez pas le courriel, consultez votre dossier de courrier indésirable).

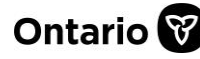

#### **GUIDE DE RÉFÉRENCE**

STG No Reply [My Ontario Account | Compte Mon Ontario] Activate My Ontario Account / Activer le compte Mon Ontario

 $13:13$ 

11. Ouvrez le courriel. Le courriel comprend un lien qui vient à expiration dans une heure.

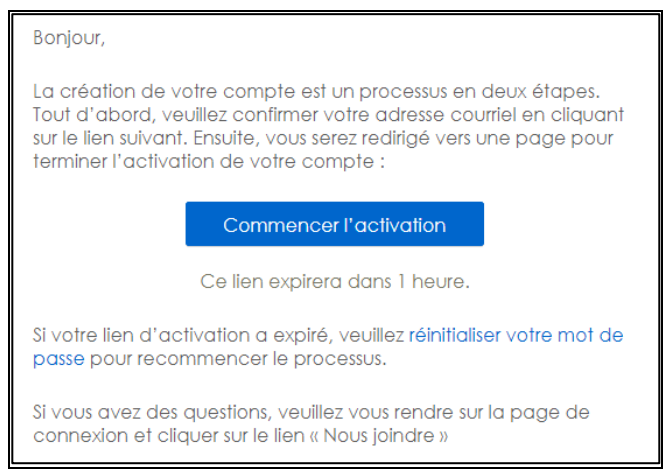

12. Sélectionnez le lien Commencer l'activation. La page suivante s'affiche.

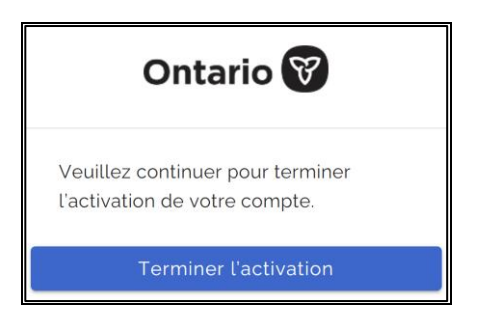

13. Sélectionnez Terminer l'activation. Une page de vérification s'affiche.

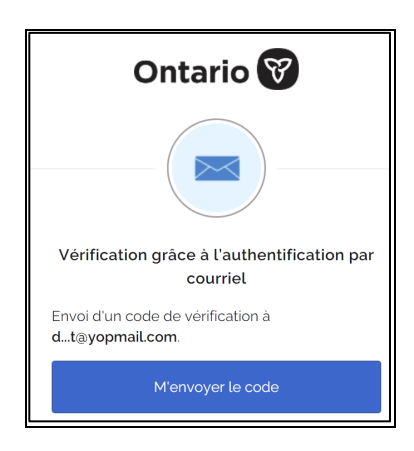

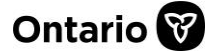

14. Sélectionnez M'envoyer le code. La page suivante s'affiche.

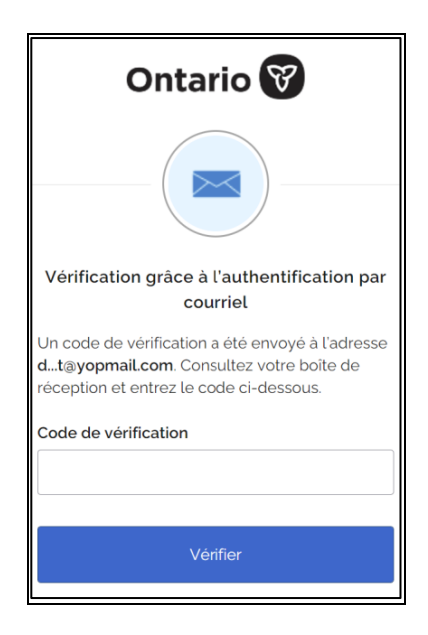

- 15. Ouvrez le courriel et prenez note du code.
- 16. Retournez à la page de Vérification grâce à l'authentification par courriel.

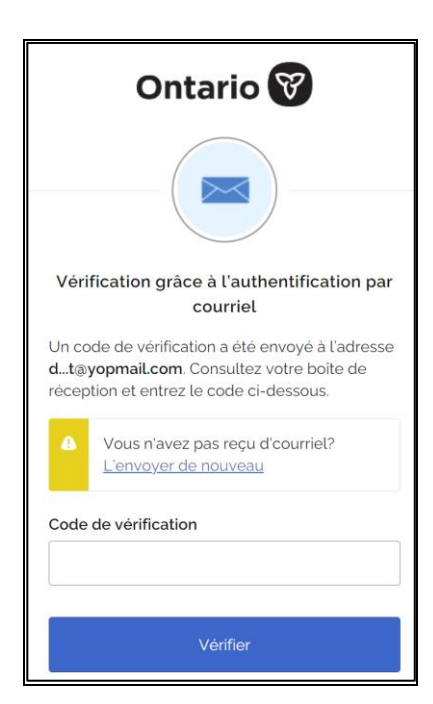

- 17. Entrez le code de vérification.
- 18. Sélectionnez Vérifier. La page d'accueil Paiements de transfert Ontario s'affiche.

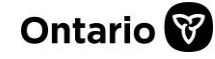

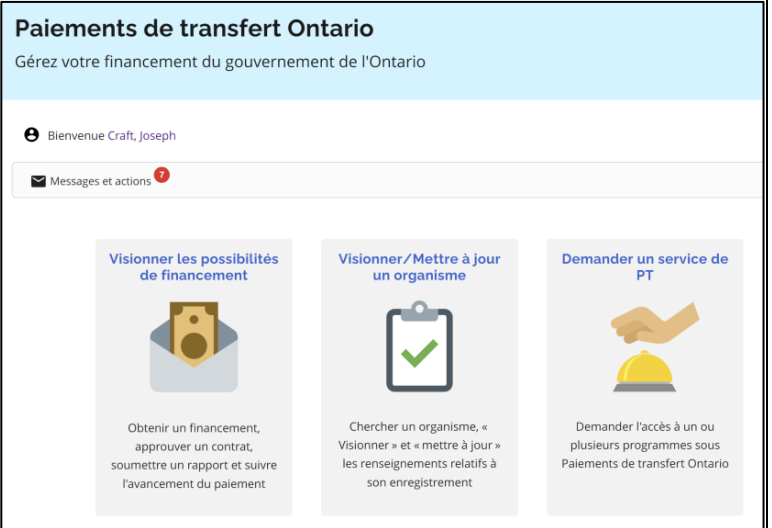

Vous avez terminé la création de votre compte Mon Ontario.

## <span id="page-12-0"></span>**Ouverture d'une session sur Paiements de transfert Ontario**

Après la création de votre compte Mon Ontario, suivez le processus d'ouverture de session cidessous dorénavant.

1. Ouvrez une session dans Paiements de transfert Ontario à l'aide d'un navigateur Web Google Chrome.

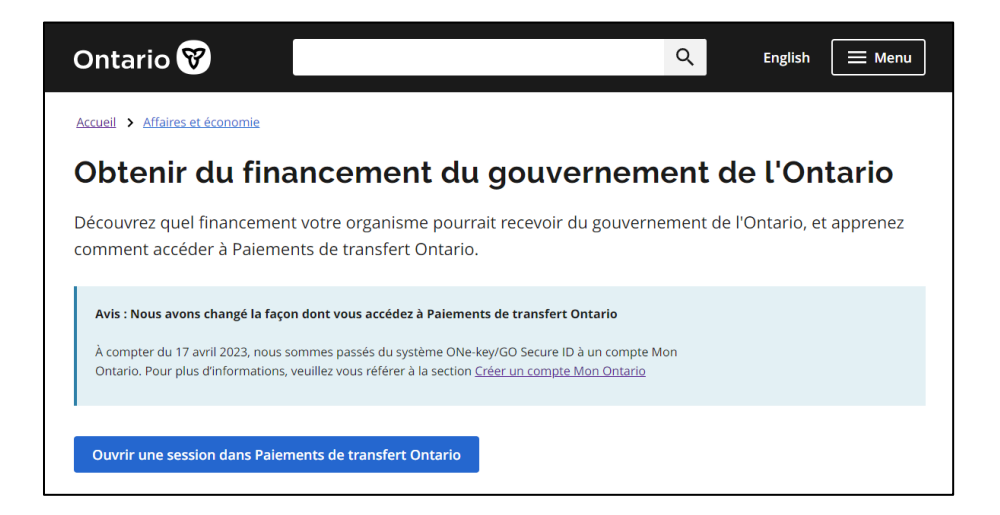

2. Sélectionnez Ouvrir une session dans Paiements de transfert Ontario. La page Paiements de transfert Ontario s'affiche.

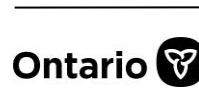

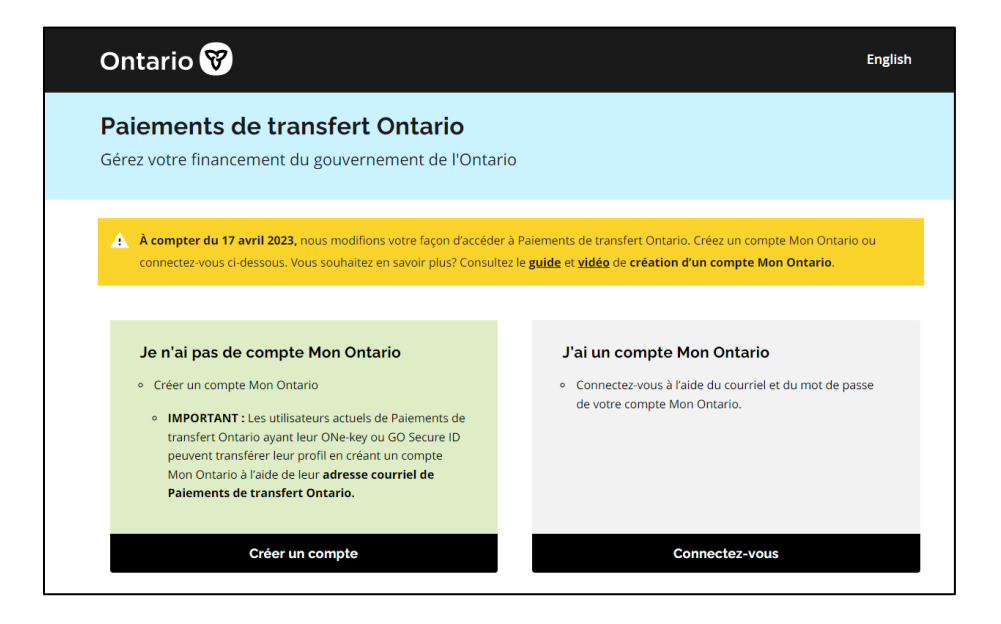

3. Sélectionnez Connectez-vous. La page Créer un compte/Se connecter à un compte Mon Ontario s'affiche.

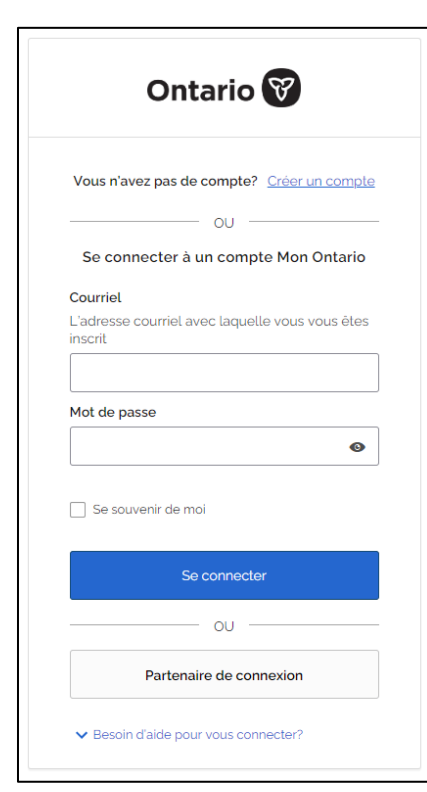

Remarque : Par l'intermédiaire du lien Partenaire de connexion, vous pouvez ouvrir une session sur le site Web de Paiements de transfert Ontario en utilisant vos justificatifs d'identité bancaires en ligne. Cette méthode n'est pas recommandée, car elle prend plus de temps. Veuillez noter que le recours à cette méthode ne permet pas d'associer votre banque à votre profil de

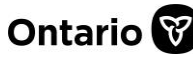

4.

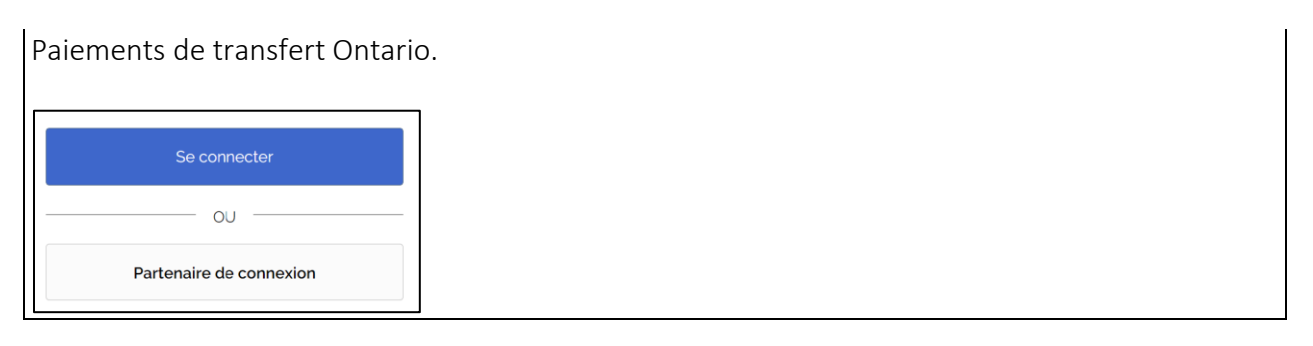

- 5. Saisissez l'adresse électronique que vous avez utilisée pour vous inscrire.
- 6. Saisissez le mot de passe de votre compte Mon Ontario.
- 7. Sélectionnez Connectez-vous. La page de Vérification grâce à l'authentification par courriel s'affiche.

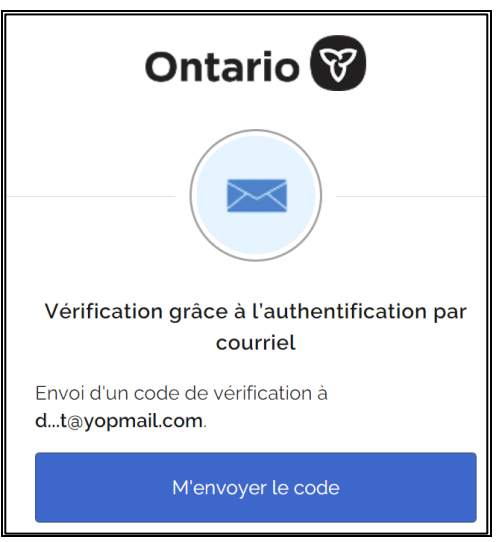

8. Sélectionnez M'envoyer le code. Vous recevrez un code par courriel. La page de Vérification grâce à l'authentification par courriel s'agrandit.

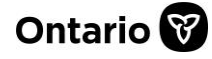

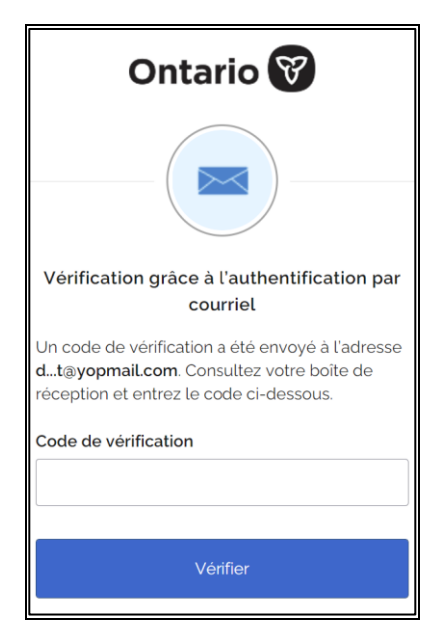

9. Trouvez le courriel dans votre boîte de réception.

Remarque : Si vous ne trouvez pas le courriel dans votre boîte de réception, consultez votre dossier de courrier indésirable.

- 10. Copiez le code de vérification ou prenez-en note.
- 11. Retournez à la page de Vérification grâce à l'authentification par courriel, puis saisissez le code de vérification.
- 12. Sélectionnez Vérifier. La page d'accueil Paiements de transfert Ontario s'affiche.

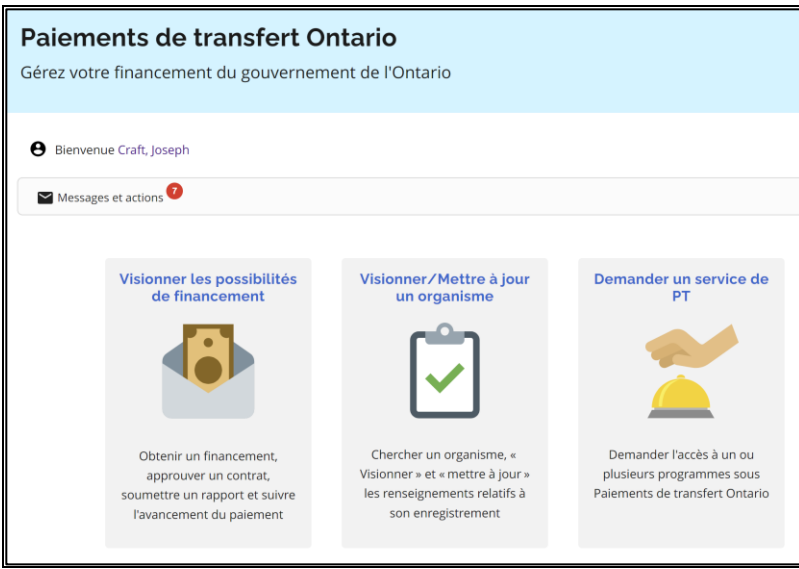

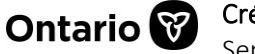

## <span id="page-16-0"></span>**Foire aux questions (FAQ)**

#### **J'ai plusieurs comptes ONe-key qui sont tous associés à la même adresse électronique. Que dois-je faire?**

Toute personne disposant de plusieurs comptes Paiements de transfert Ontario associés à la même adresse électronique devrait créer un seul compte Mon Ontario en utilisant la même adresse électronique. Après la création du compte, l'utilisateur sera invité à choisir le compte souhaité chaque fois qu'ils se connectera.

#### **Plusieurs utilisateurs de notre organisme ont une adresse électronique en commun. Comment résoudre ce problème?**

- Il n'est pas recommandé aux organismes d'utiliser des adresses électroniques communes pour accéder à Paiements de transfert Ontario. Si plusieurs profils ONe-key sont connectés à une seule adresse électronique, les utilisateurs pourront sélectionner leur profil après avoir ouvert une session.
- Il est recommandé que l'administrateur de l'organisme crée son compte Mon Ontario en premier.

#### **Mon adresse électronique a changé. Comment puis-je transférer mes renseignements de Paiements de transfert Ontario à une autre adresse électronique?**

Les utilisateurs peuvent mettre à jour leur adresse électronique en ouvrant une session dans Paiements de transfert Ontario et en choisissant leur profil d'utilisateur. Ils peuvent ensuite cliquer sur le lien du compte Mon Ontario pour se faire diriger vers un profil du compte Mon Ontario où ils pourront modifier leur adresse électronique.

#### **Que dois-je faire si j'ai oublié l'adresse électronique utilisée pour accéder au système de Paiements de transfert Ontario?**

Si vous ne vous souvenez plus de l'adresse électronique associée à votre compte Paiements de transfert Ontario, vous pouvez créer un nouveau compte Mon Ontario et un nouveau profil Paiements de transfert Ontario. Sur la page d'accueil de Paiements de transfert Ontario, sélectionnez « Se joindre à un organisme existant » avant de suivre les étapes affichées à l'écran en vue de demander de nouveau l'accès au profil de votre organisme.

#### **Je suis un partenaire de Paiements de transfert Ontario. Que dois-je faire?**

Un partenaire de Paiements de transfert Ontario est un expert qui examine une demande au nom d'un ministère et fournit des commentaires. Aux fins de création d'un compte Mon Ontario,

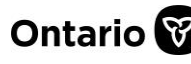

les partenaires sont tenus de suivre le processus décrite dans le présent guide. (N'utilisez pas le lien Partenaire de connexion).

### <span id="page-17-0"></span>**Pour nous contacter**

Si vous avez besoin d'aide, veuillez communiquer avec le service à la clientèle de Paiements de transfert Ontario du lundi au vendredi de 8 h 30 à 17 h 00, à l'exception des jours fériés, à :

Sans frais : 1 855 216-3090 ATS : 416 325-3408 Sans frais ATS : 1 800 268-7095 Courriel : [TPONCC@ontario.ca](mailto :TPONCC@Ontario.ca) 

Divers guides de référence et vidéos de Paiements de transfert Ontario sont disponibles en ligne. Visitez le site [ontario.ca/ObtenirDuFinancement](https://www.ontario.ca/fr/page/obtenir-du-financement-du-gouvernement-de-lontario) pour en apprendre davantage.

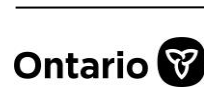